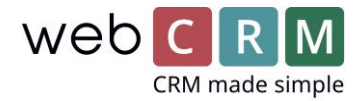

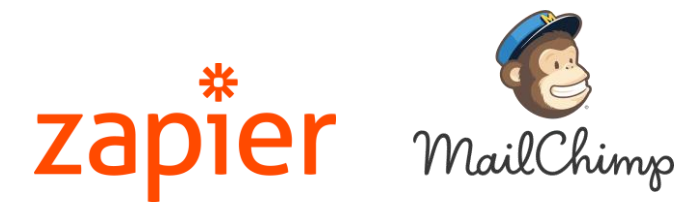

Case:

Zapier-integration mellem MailChimp og webCRM hos Azalea IT

Zapier er en integrationsplatform, hvor man kan forbinde over 1500 apps uden at skrive en eneste bid kode.

Du kan se, hvilke apps du kan tilgå på Zapier her: [Zapier apps](https://zapier.com/apps)

Få adgang til webCRM på Zapier ved at [prøve gratis i 14 dage](https://zapier.com/sign-up) eller ved at [logge ind på](https://zapier.com/app/login?next=/platform/public-invite/2335/0e0facfbd608f909637692ee328b3bec/)  [din eksisterende konto.](https://zapier.com/app/login?next=/platform/public-invite/2335/0e0facfbd608f909637692ee328b3bec/)

Integrationen forudsætter at du har vores PLUS eller ENTERPRISE licens samt konto hos Zapier og MailChimp.

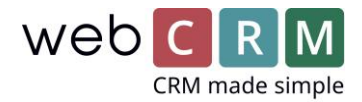

## Zapier-integration mellem MailChimp og webCRM hos Azalea IT

Hos Azalea IT [\(www.azaleait.se\)](http://www.azaleait.se/) bruger de Zapier til at synkronisere MailChimp og webCRM. Når de opretter nye kontaktpersoner i webCRM med hak i feltet for nyhedsbrevstilmelding, bliver de automatisk føjet til maillisten i MailChimp. Omvendt, når nogen afmelder sig et nyhedsbrev via MailChimp, bliver de automatisk opdateret i webCRM.

## *Sådan opsætter du disse Zap:*

For at forbinde MailChimp og webCRM skal du oprette to Zap: Én, der sender nye og opdaterede kontaktpersoner i webCRM, som skal have nyhedsbreve, til MailChimp, og en, der opdaterer kontaktpersoner i webCRM fra MailChimp, hvis de har afmeldt nyhedsbrevet via MailChimp.

- **1.** Send kontaktpersoner fra webCRM til MailChimp:
- 1.1 Opsæt webCRM med "triggeren" Person Updated/Created.
- 1.2 Tilføj et filter ved at klikke "+" mellem webCRM "trigger" og boksen "Add a step". Se billedet:

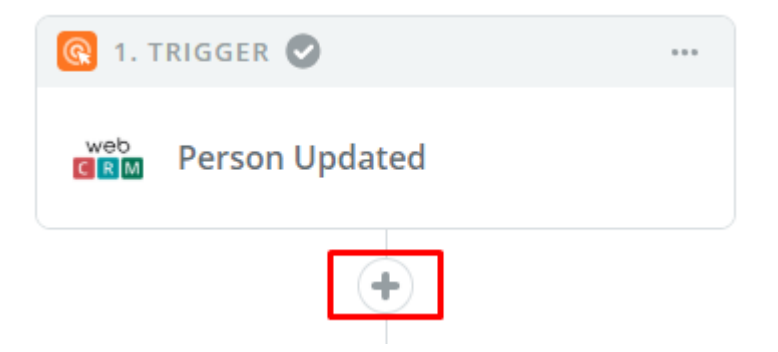

1.3 I filteret vælger du "Only continue if ..." Person "feltet i webCRM, der indeholder nyhedsbrevsmarkeringen" og (Text) Contains = true. Se eksempel i billede 1.

For at finde det felt, du bruger i webCRM til at vælge nyhedsbrevstilmelding for kontaktpersoner, skal du gå til Konfiguration -> Brugerbestemte felter -> Personer. I sidste kolonne finder du id-nummeret for feltet.

Hvis det er et almindeligt brugerbestemt felt, skal du bruge nummeret og søge i Zapier-filteret efter Custom Field (efterfulgt af nummeret). Hvis det er en af tjekboksene nederst på siden med Brugerbestemte felter, søger du efter Check Mark (efterfulgt af nummeret i højre kolonne i webCRM). Se billede 2:

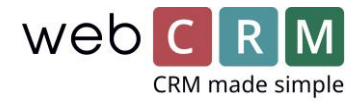

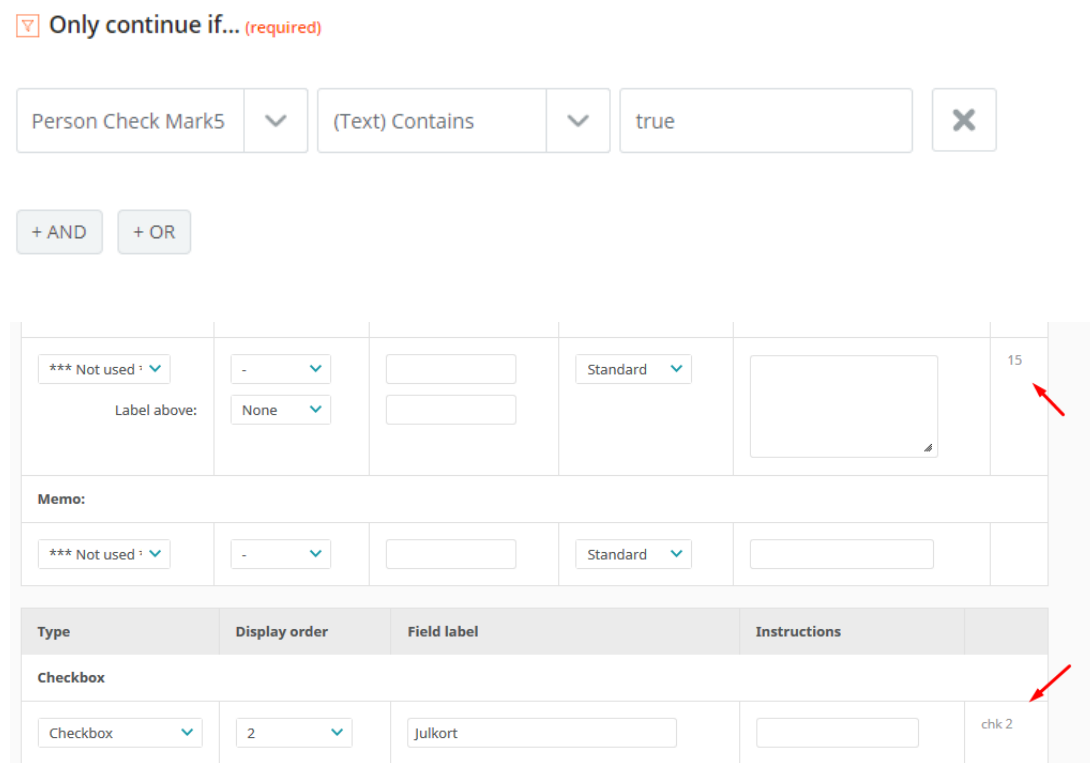

## 1.4 Tilføj så et trin for MailChimp Action Add/Update Subscriber.

Følg vejledningen for at forbinde din MailChimp-konto med Zapier.

I "Edit template" vælger du, hvilken MailChimp-liste personen skal føjes til, og hvilket felt fra webCRM der skal gå til hvilket felt i MailChimp. Du kan også vælge, hvad der skal ske, hvis kontaktpersonen allerede er oprettet i MailChimp: om personen skal opdateres eller springes over.

Hvis du ikke har en Zap, der opdaterer personer i webCRM som Afmeldt fra MailChimp, anbefaler vi, at du vælger indstillingen "opdater ikke personen i MailChimp". Ellers risikerer du, at du uforvarende tilmelder personer igen, når du redigerer dem og gemmer dem i webCRM, og de stadig har et hak i feltet "nyhedsbrev", selv om de har afmeldt sig i MailChimp.

Derefter vælger du "Continue". Du kan nu sende en test til MailChimp, inden du trykker "Finish" og aktiverer din Zap. Nu er du færdig med din første Zap, der forbinder webCRM med MailChimp!

Se billede for "Edit template":

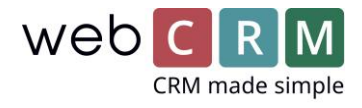

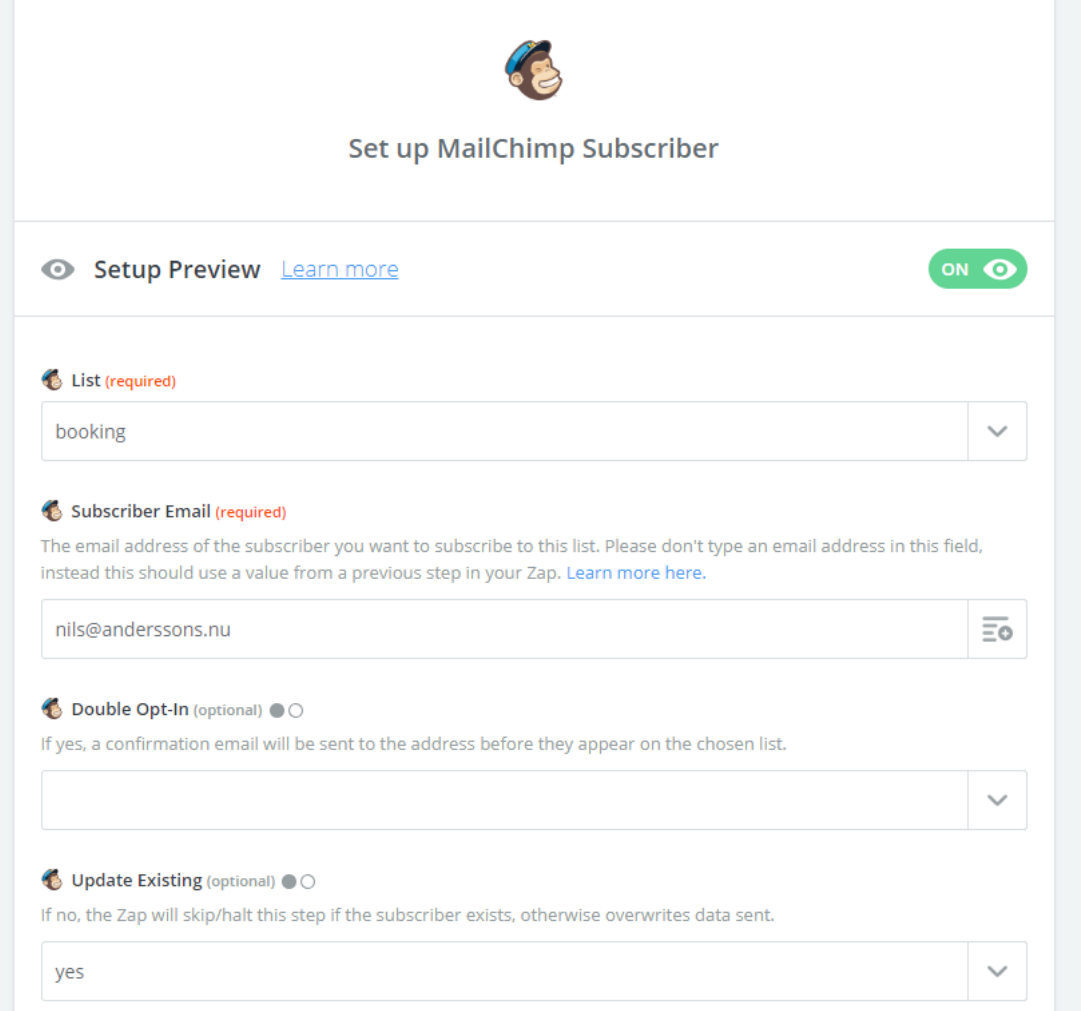

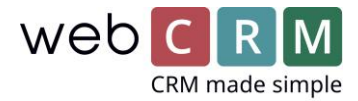

- **2.** Opdatér kontaktpersoner i webCRM fra MailChimp:
- 2.1 Opret en Zap med triggeren MailChimp: New Unsubscriber.

Forbind din MailChimp-konto, og vælg, hvilken liste fra Mailchimp der skal bruges til at opdatere webCRM.

2.2 Tilføj et trin, hvor du vælger webCRM og Search Person.

Vælg Search Person by email, og forbind MailChimps e-mailfelt med boksen i Zapier ved at klikke på knappen til højre for boksen og vælge feltet fra dropdown-menuen.

Vælg også "No" til spørgsmålet "Should we create a new person if the search result is empty?" Se billedet:

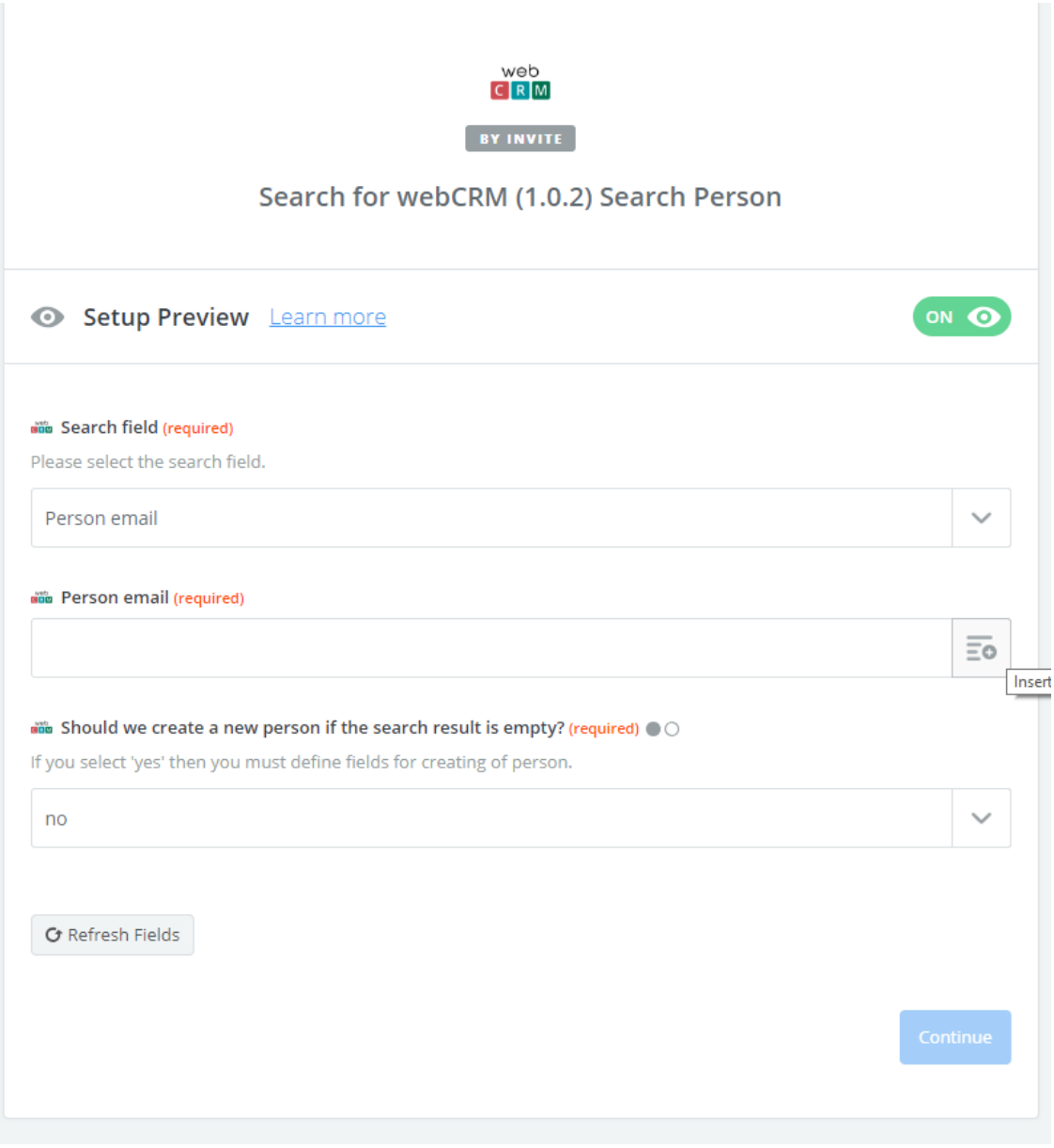

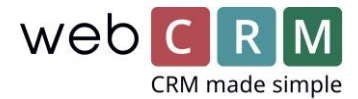

2.3 Tilføj så et nyt trin, som er webCRM: Update Person.

I "Edit options" forbinder du Person ID fra " Search Person"-trinnet med id-feltet og vælger "No" i feltet med nyhedsbrevsmarkeringen i webCRM (se ovenfor, hvordan du finder det felt).

Derefter vælger du "Continue".

Du kan nu sende en test til webCRM, inden du trykker "Finish" og aktiverer din Zap. Se billederne:

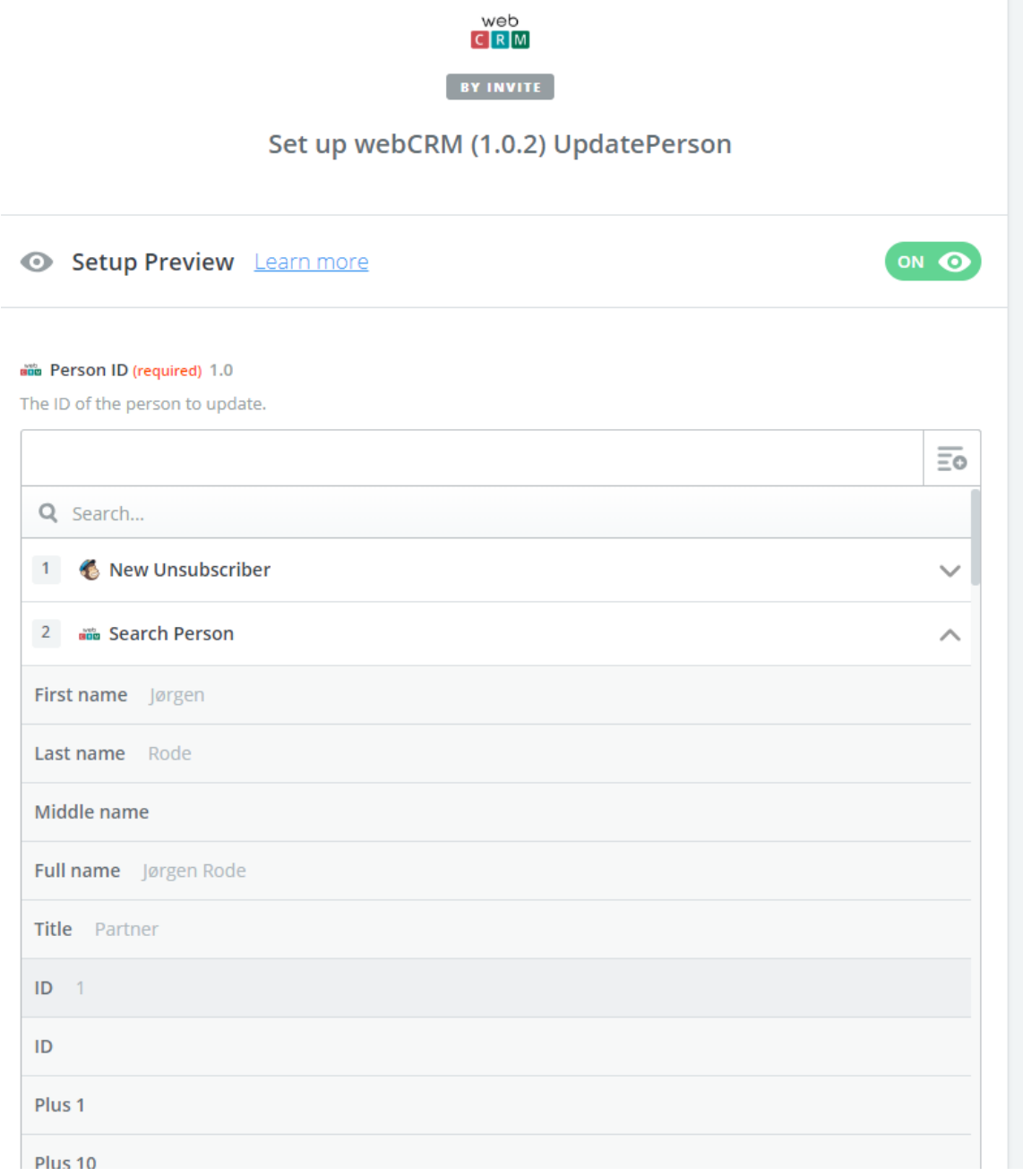

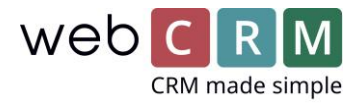

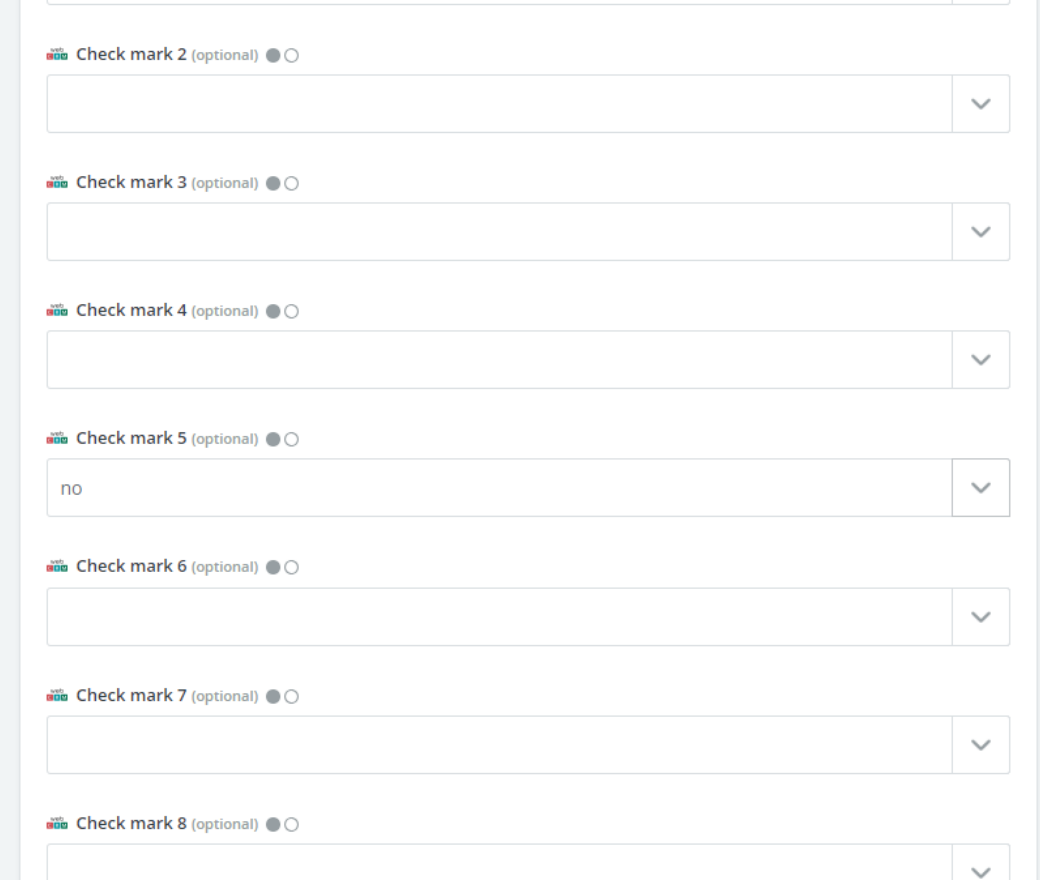

## Afmeld kontaktpersoner fra nyhedsbreve i webCRM

Hvis du også vil kunne afmelde kontaktpersoner fra nyhedsbreve i webCRM og automatisk opdatere MailChimp, skal du oprette endnu en Zap som i Zap nummer 1 ovenfor (Person Updated webCRM). Forskellen er, at dit Zapier-filter i stedet skal indeholde, at nyhedsbrevstjekboksen i webCRM ikke indeholder "true", eller at boksen "Blokér masse-e-mails" ikke indeholder "true" (afhængigt af hvordan du registrerer, at en kontaktperson er afmeldt nyhedsbreve i webCRM).

Det sidste trin i dette Zap bør være Action: MailChimp "Unsubscribe Email".

Du har nu forbundet MailChimp og webCRM!